# **Selection Lists**

Selection lists enable users to add records from a variety of sources to a single list that can be converted into a purchase order. Selection lists can also be created to keep track of items that a library wishes to purchase in the future.

# **My Selection Lists**

To open the My Selection Lists interface:

1. Select Acquisitions→My Selection Lists or choose My Selection Lists from the Acquisitions toolbar.

|              | <u>F</u> ile | <u>E</u> dit | Sea <u>r</u> ch | Circulation  | Cataloging                   | <u>A</u> cq | uisitions        | <u>B</u> ooking       |           |
|--------------|--------------|--------------|-----------------|--------------|------------------------------|-------------|------------------|-----------------------|-----------|
|              | Q            | Sear         | ch Catal        | og • 💽 G     | eneral Search                |             | General          | <u>S</u> earch        |           |
|              |              |              |                 |              |                              |             | My Sele          | ction <u>L</u> ists   |           |
|              |              |              |                 |              |                              |             | New <u>B</u> rie | ef Record             | -0.       |
|              |              |              |                 |              |                              |             | Patron R         | e <u>q</u> uests      |           |
|              |              |              |                 |              |                              |             | MARC <u>F</u> e  | ederated Searc        | h         |
|              |              |              |                 | Load Ca      | talog Record II              | Os          |                  |                       |           |
|              |              |              |                 |              | Load MARC Order Records      |             | ords             |                       |           |
|              |              |              |                 |              |                              |             | Purchase         | Orders                |           |
|              |              |              |                 |              |                              |             | Create P         | urchase <u>O</u> rder |           |
|              |              |              |                 |              |                              |             | Claim-R          | eady Items            |           |
|              |              |              |                 |              | -                            |             | Open Inv         | voices                |           |
|              |              |              |                 |              |                              |             | Create Ir        | n <u>v</u> oice       |           |
| <u>F</u> ile | <u>E</u> dit | Sea          | ch <u>C</u> irc | ulation Cata | alo <u>g</u> ing <u>A</u> cq | uisitio     | ons <u>B</u> oo  | king                  |           |
| 2            | Sear         | ch Ca        | italog •        | Genera       | al Search                    |             | Ay Select        | ion Lists 📄           | New Brief |

2. The My Selection Lists interface will display.

#### Acquisitions Search

|   |   | n Grid New Selection List  C | Clone Selected   Merge Selected | ▼ Delete Selected |
|---|---|------------------------------|---------------------------------|-------------------|
| V | # | Name                         | Owner                           | Creation Time     |
|   | 1 | A Fic New                    | gplsacqadmin                    | 4/28/16 4:52 PM   |
|   | 2 | <u>A NF Jan</u>              | gplsacqadmin                    | 4/28/16 4:53 PM   |
|   | 3 | <u>YA GN Jan</u>             | gplsacqadmin                    | 4/28/16 4:54 PM   |
|   | 4 | <u>J Pic Jan</u>             | gplsacqadmin                    | 4/28/16 4:55 PM   |

- 3. The following actions can be performed from this screen:
  - Open a selection list created by the user currently logged in
  - Create a selection list
  - Clone a selection list
  - Merge selection lists
  - Delete a selection list

| ſ | 4    |
|---|------|
|   | note |
| 1 | nois |

Users will see a message saying "No results" the first time they open the *My Selection Lists* interface. The *My Selection Lists* page is created by a search for selection lists where the owner of the list is the user currently logged into the staff client. A user's very first selection list must be created before there can be results for this search.

### **Create a Selection List**

Selection lists can be created through the My Selection Lists interface. The three other areas within the module where selection lists can be created are when you Add Brief Records, Load MARC Order Records or find records through an OPAC search. In each of these interfaces, you will find the *Add to Selection List* choice. Enter the name of the selection list you would like to create into the field.

To create a selection list through the *My Selection Lists* interface:

1. Select Acquisitions→My Selection Lists OR choose My Selection Lists from the toolbar.

2. Click New Selection List.

[image]

3. Enter the name of the selection list in the box that appears and click *Create*.

[image]

4. Your new selection list will display in the list.

# Add Line Items to a Selection List

You can add line items to a selection list in one of six ways:

- 1. Add a Brief Record
- 2. Search for Line Items & Catalog Records;
- 3. Load MARC Order Records;
- 4. Load Catalog Record IDs; or use the
- 5. View/Place Orders action in the catalog

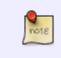

Some of these methods for adding records to selection lists cause the system to create a selection list called *Unnamed*. This selection list is empty and can safely be ignored. It is possible to delete the list, but it will be automatically recreated as needed.

# **Clone a Selection List**

Cloning selection lists enables you to duplicate selection lists. You can maintain both copies of the list, or you can delete the original list.

1. Select *Acquisitions→My Selection Lists* OR choose *My Selection Lists* from the toolbar.

2. Check the box adjacent to the list you would like to clone and click *Clone Selected*.

[image]

3. Enter a name for your new selection list into the box that appears and click *Clone*.

[image]

4. Your cloned selection list will display in the list. The cloned selection list contains all the line items of the original list without any copy information.

[image]

# **Merge or Rename Selection Lists**

### Merge a Selection List

Two or more selection lists can be merged into one list.

2. Check the boxes adjacent to the selection lists that you would like to merge together and click *Merge Selected*.

[image]

3. Choose the *Lead Selection List* from the drop down menu. This is the list to which the items on the other list(s) will be transferred.

[image]

4. Click Merge.

#### Rename a selection list

To rename a selection list, merge it into a new list that has the new name.

### **Delete a Selection List**

Selection lists that are no longer needed can be deleted. Deleting a selection list deletes any line items not attached to a purchase order.

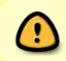

There is no message asking for confirmation that you wish to delete the selection list. Please ensure that you truly wish to delete your selection list before clicking *Delete Selected.* There is no undo!

1. Select Acquisitions→My Selection Lists.

2. Check the box(es) adjacent to the selection list(s) that you would like to delete and click *Delete Selected*.

[image]

3. Your selection list will be deleted.

[image]

# Mark Ready for Selector

This step is optional but may be useful to individual workflows.

After an item has been added to a selection list or purchase order, it can be marked ready for the selector.

1. Open the selection list or purchase order that contains the line items you would like to *Mark Ready for Selector.* 

2. If you wish to *Mark Ready* only selected list items, check the boxes adjacent to those line items.

[image]

3. Select Actions>Mark Ready for Selector.

[image]

4. A pop-up box will appear. Choose to either *Mark selected* line items or *Mark all* line items.

[image]

5. Click Go.

6. The screen will refresh. The marked line item(s) will be highlighted light pink and the status will have changed to *selector-ready*.

[image]

# **Convert a Selection List to a Purchase Order**

When a selection list is finished, it can be converted to a purchase order through the Actions menu.

It is possible to convert particular line items on a selection list into a purchase order, rather than converting the entire selection list.

1. Open the selection list that you would like to convert to a purchase order.

2. Select Actions→Create Purchase Order.

[image]

3. A pop-up box will appear.

[image]

4. Select the Ordering Agency from the drop down menu.

5. Enter the code for the Provider. This field will auto-complete as you type.

6. If prepayment is required, check the box adjacent to Prepayment required.

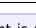

If prepayment is always required for a specific provider, your acquisitions administrator can set this in the provider's profile so it is automatically selected when you enter the provider code.

7. Choose to either add *All Line Items* or *Selected Line Items* to the purchase order.

[image]

8. Check the box adjacent to *Import Bibs and Create Copies* <u>if you wish to import them at this time.</u> If you don't choose this, bibliographic items will be imported and copies created when the purchase order is activated, instead.

[image]

9. Click Submit.

10. If *Import Bibs and Create Copies* box was checked, the import interface will open. See Vandelay interface for more information. Otherwise your purchase order will be created and open in the same tab.

[image]

# Search for a Selection List

The action trigger of "Save to selection list" does not copy line items to another list-it MOVES those line items and the associated copy/PO info to another selection list. To copy items to another SL, you need to go into the main SL screen and clone the list.

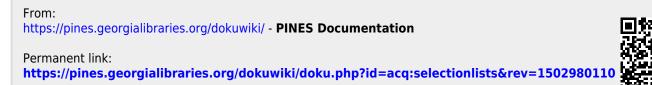

Last update: 2018/10/11 20:15

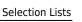